# 宮城県総合評価支援システム 操作マニュアル 一入札者編一 別紙「次期ブラウザ操作ガイド」

目次

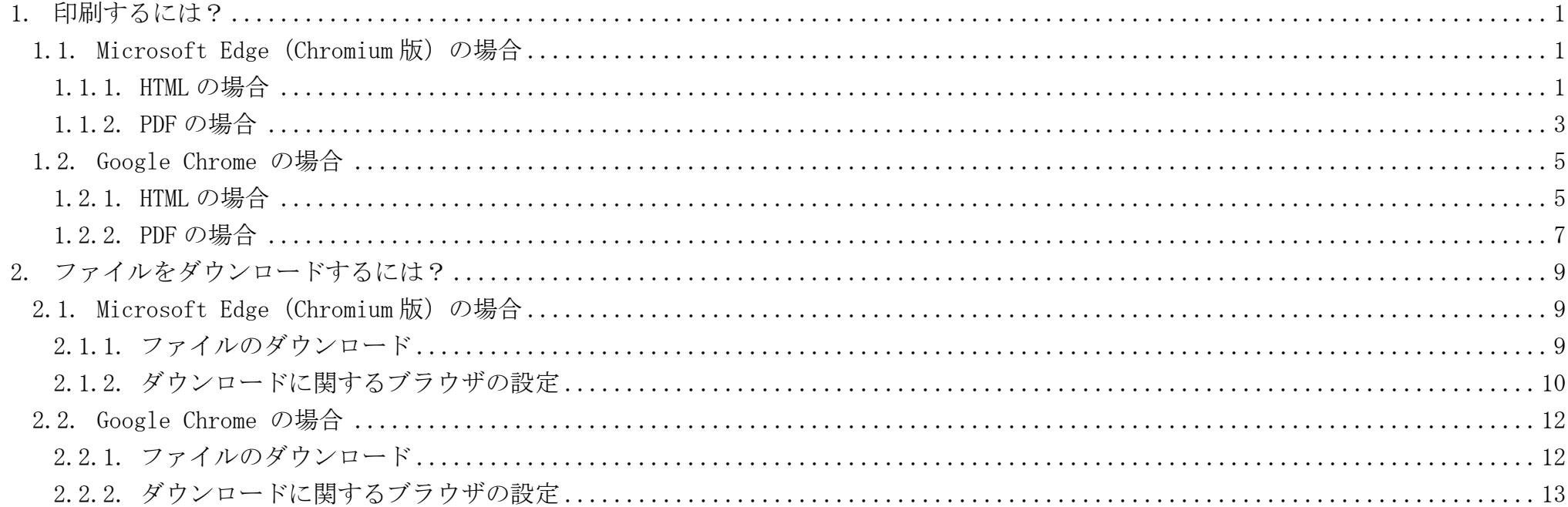

1

## <span id="page-2-0"></span>**1.** 印刷するには?

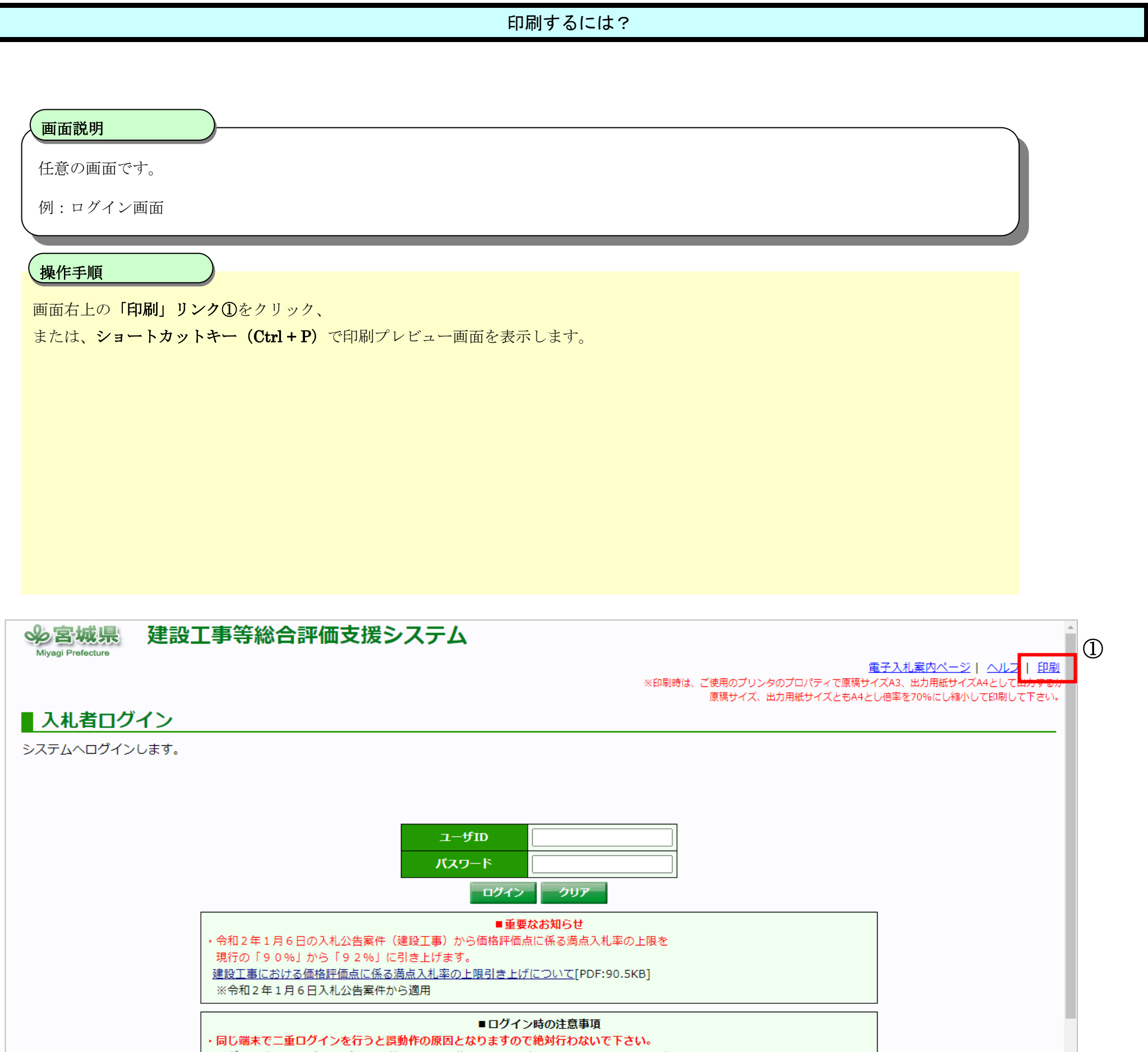

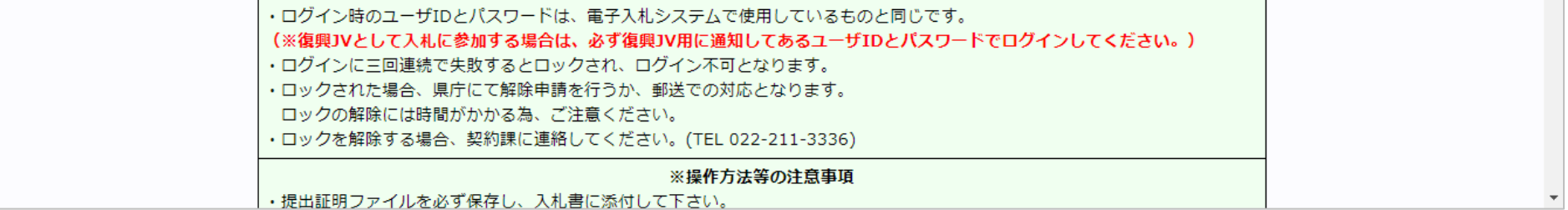

印刷プレビューの表示がブラウザごとに異なります。それぞれのプレビュー画面で印刷設定を行い、印刷してください。

## <span id="page-2-1"></span>1.1. Microsoft Edge (Chromium 版)の場合

#### <span id="page-2-2"></span>**1.1.1.HTML** の場合

2

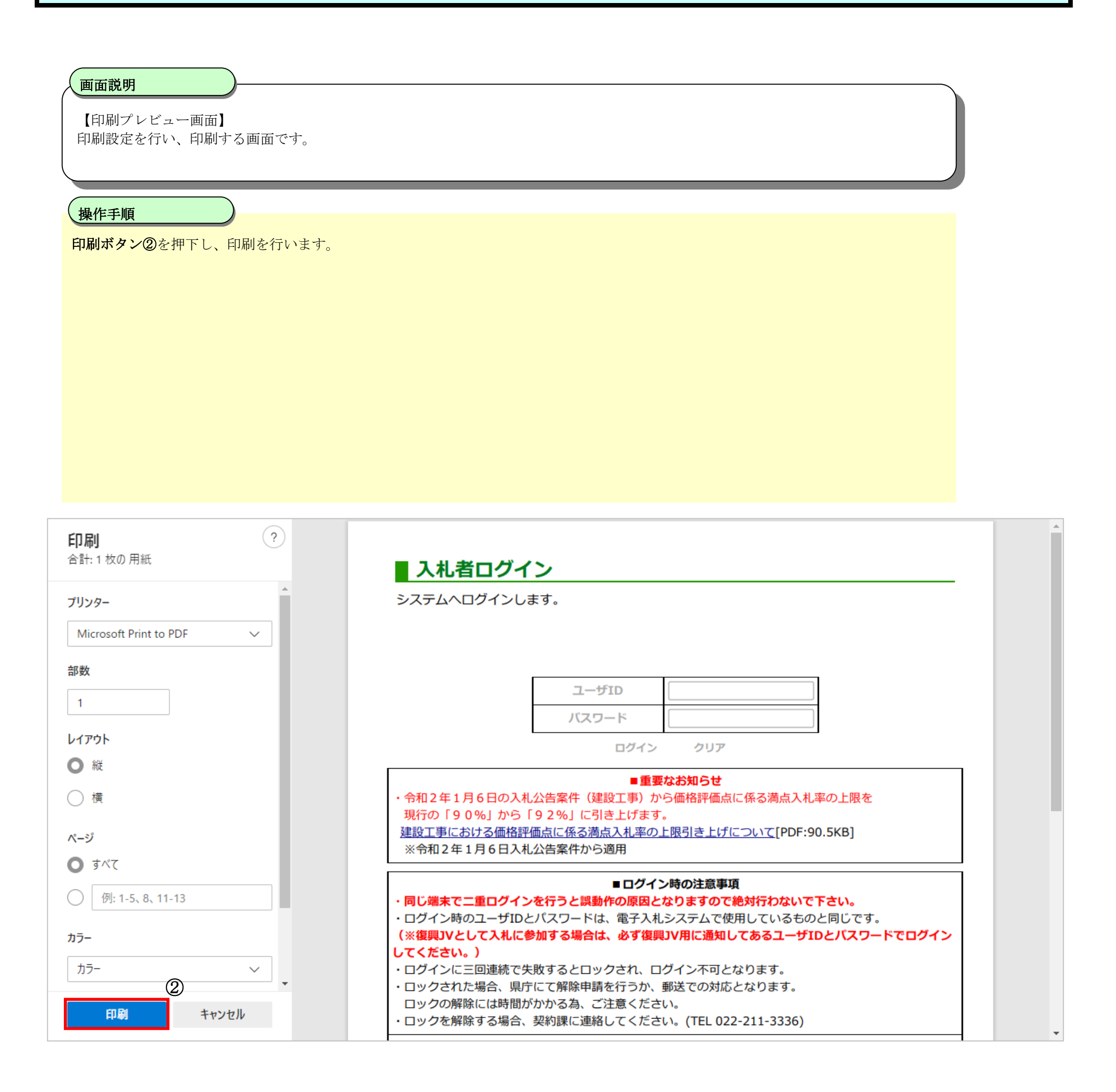

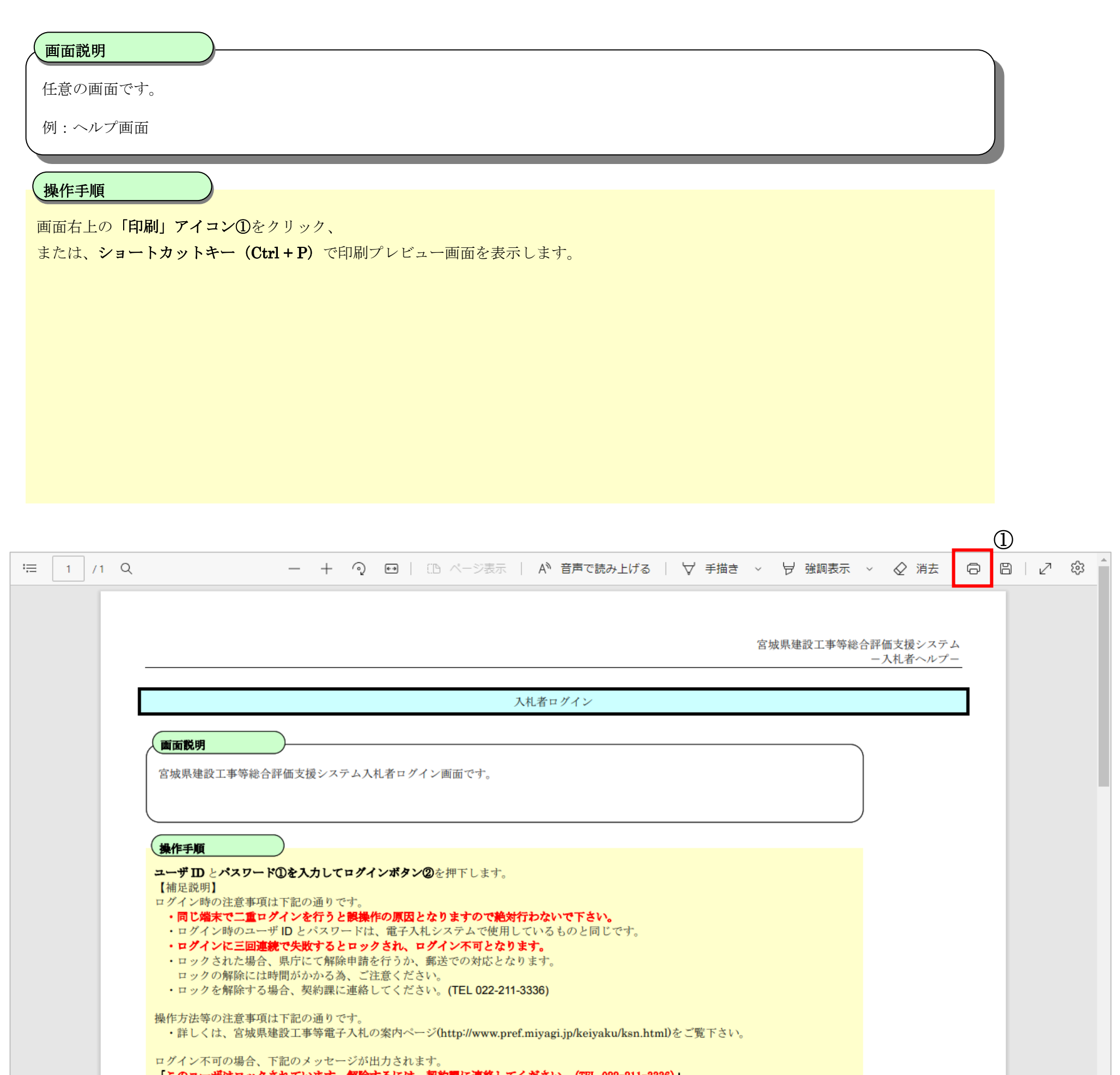

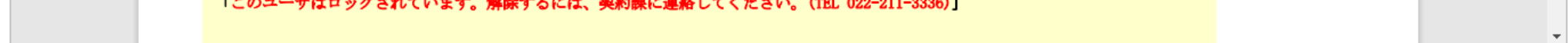

3

# <span id="page-4-0"></span>**1.1.2.PDF** の場合

4

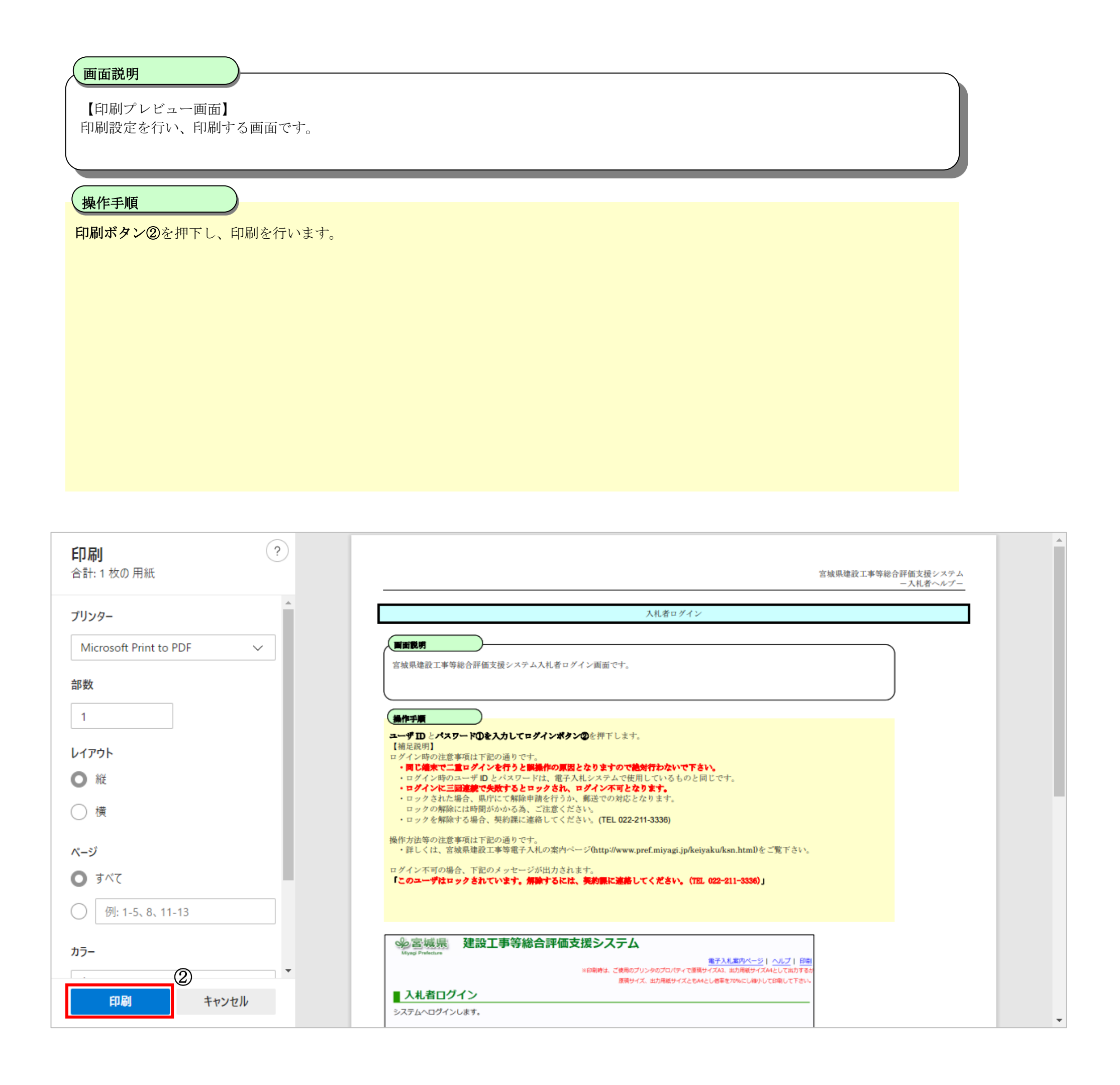

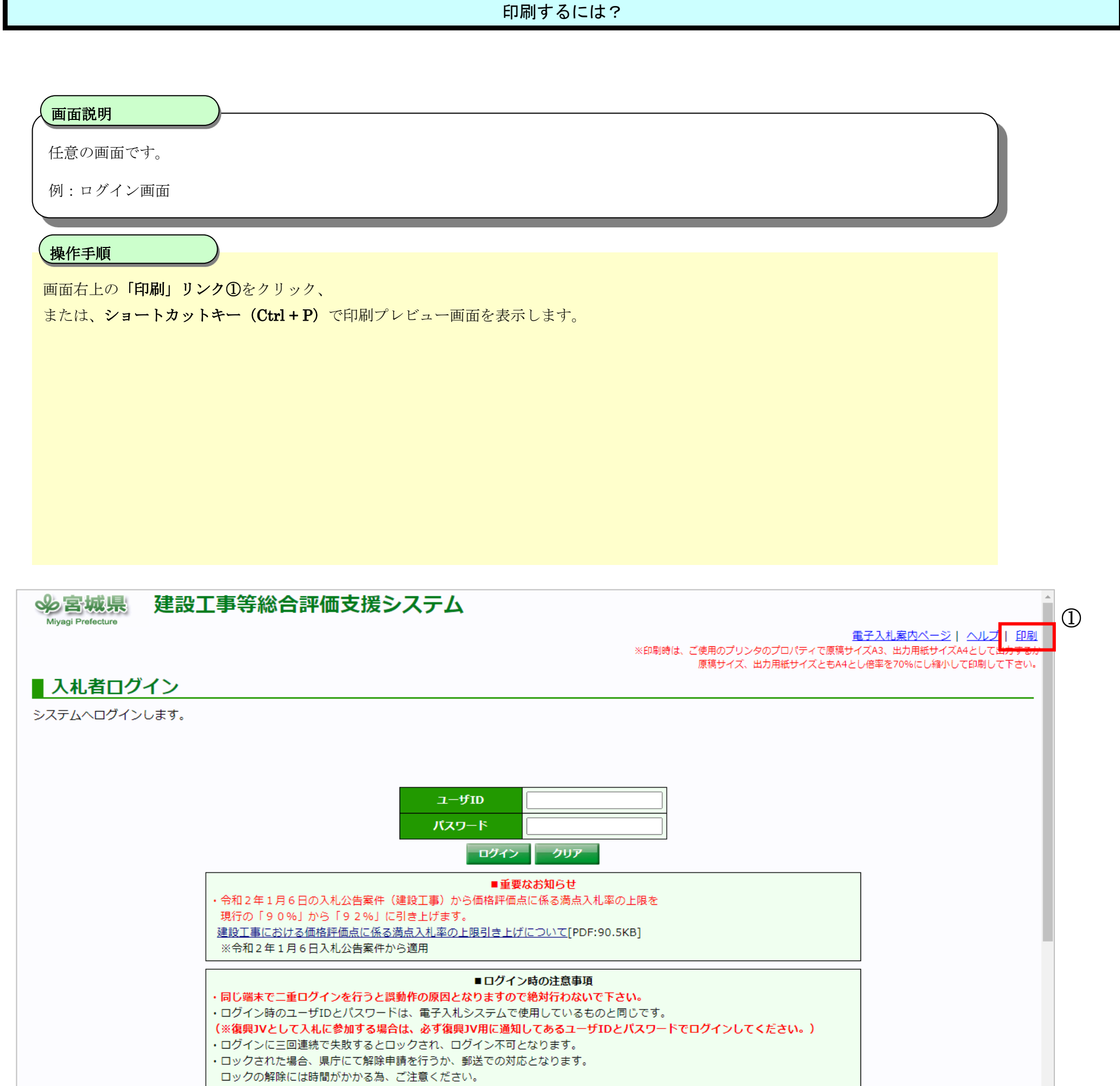

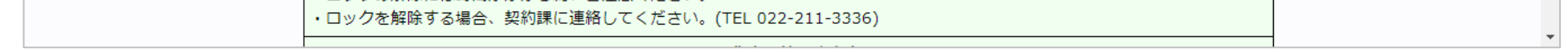

5

# <span id="page-6-0"></span>**1.2.Google Chrome** の場合

# <span id="page-6-1"></span>**1.2.1.HTML** の場合

6

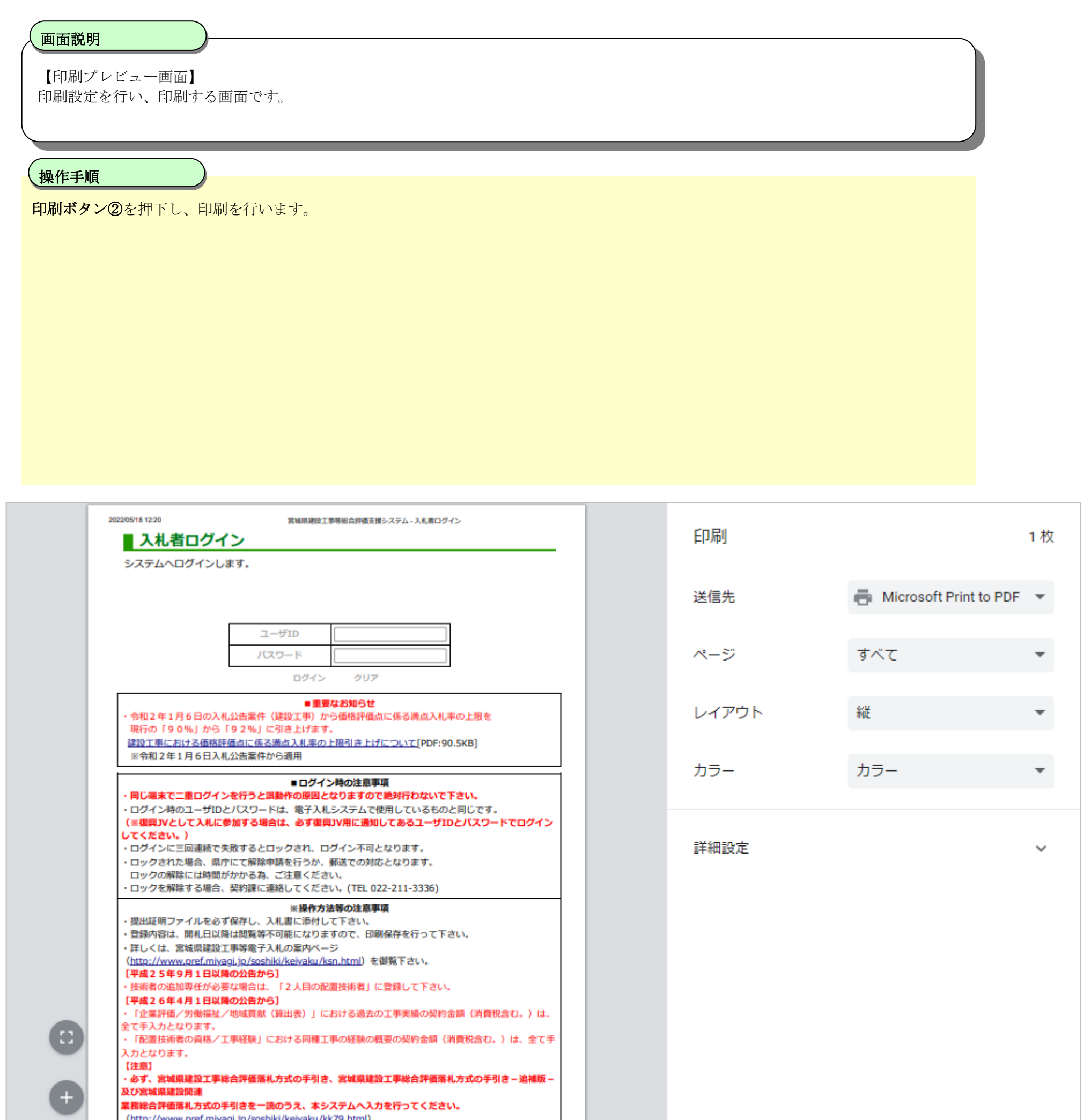

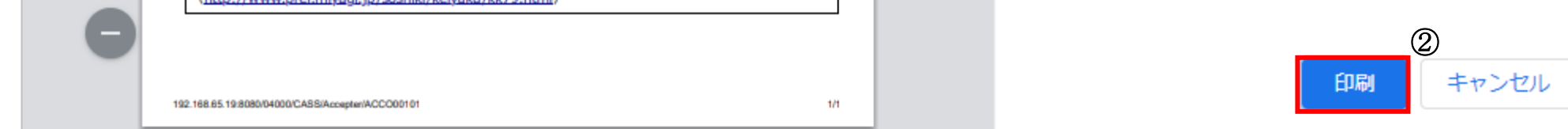

 $\mathbb{R}^n$ 

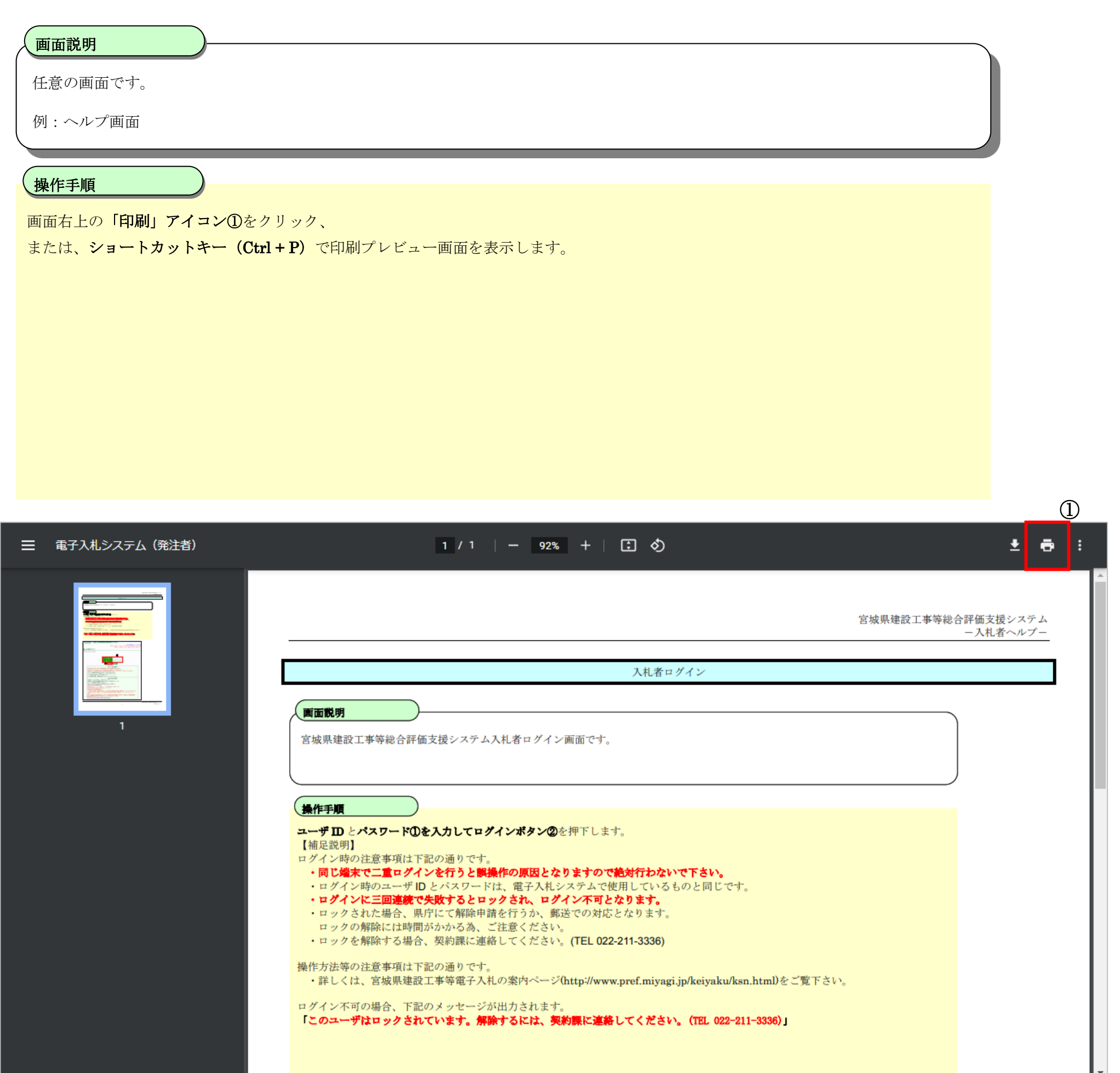

7

# <span id="page-8-0"></span>**1.2.2.PDF** の場合

1枚

 $\blacktriangledown$ 

 $\blacktriangledown$ 

 $\checkmark$ 

# 【印刷プレビュー画面】 印刷設定を行い、印刷する画面です。 操作手順 ٦ 印刷ボタン②を押下し、印刷を行います。 印刷 入札者ログイン Microsoft Print to PDF  $\blacktriangledown$ 送信先 【関西武明】 宮城県建設工事等総合評価支援システム入札者ログイン画面です。 ページ すべて **SAFFREE** カラー カラー ユーザIDとパスワードDを入力してログインポタンのを押下します。 【補足説明】 【神だ説明】<br>ログイン時**か注意事項は下記の通りです。**<br>・<mark>同じ維来で二重ログインを行うと課提作の原因となりますので絶対行わないで下さい。<br>・ログイン時のユーザ ID とパスワードは、電子入札システムで使用しているものと同じです。<br>・ログインに三回連続で失敗するとロックされ、ログイン不可となります。<br>・ロックされた場合、奥庁にて解除申請を行うか、郵送での対応となります。<br>・ロックを解除する場合、契約課に連絡してください。(TEL 0</mark> 詳細設定 操作方法等の注意事項は下記の通りです。<br>・詳しくは、宮城県建設工事等電子入札の案内ページ(http://www.pref.miyagi.jp/keiyaku/ksn.html)をご覧下さい。 ログイン不可の場合、下記のメッセージが出力されます。<br>**「このユーデはロックされています。解除するには、美術課に連絡してください。(TEL 022-211-3336)」** ※宮城県 建設工事等総合評価支援システム - <u>電子入札案内ページ</u> | <u>向</u><br>※印刷時は、ご使用のプリンタのプロパティで原稿サイズA1、出力用紙サイズA4として出力する 原稿サイズ、出力用紙サイズともA4とし相率を70%にし組小してER組して下さ 入札者ログイン システムへログインします。 Ф  $2 - 910$ 2 0242 297

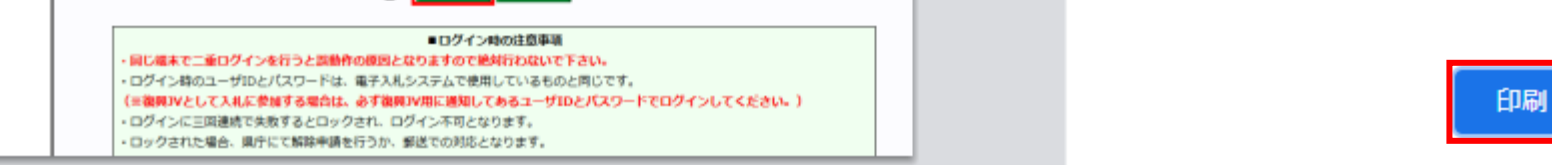

8

#### 印刷するには?

画面説明

②

キャンセル

9

## <span id="page-10-0"></span>**2.** ファイルをダウンロードするには?

ファイルをダウンロードするときの操作がブラウザごとに異なります。 ※Microsoft Edge(Chromium 版)、Google Chrome でダウンロードメニューが表示されない場合は、ブラウザの設定を確認してください。

#### <span id="page-10-1"></span>2.1. Microsoft Edge (Chromium 版)の場合

# <span id="page-10-2"></span>**2.1.1.**ファイルのダウンロード

#### ファイルをダウンロードするには?

٦ 操作手順

技術資料を登録する画面です。

例:価格以外の評価項目及び評価基準 (建設工事)画面

画面説明

「帳票出力」ボタン①を押下すると、画面右上にダウンロード画面②が表示されます。 「開く」③を押下すると、ファイルを開くことができます。 「名前を付けて…」④を押下すると、任意のフォルダにファイルを保存することができます。

※ブラウザの設定により、ダウンロード先を任意のフォルダに変更したり、 ダウンロードの度に保存先を選択できるよう変更したりすることも可能です。

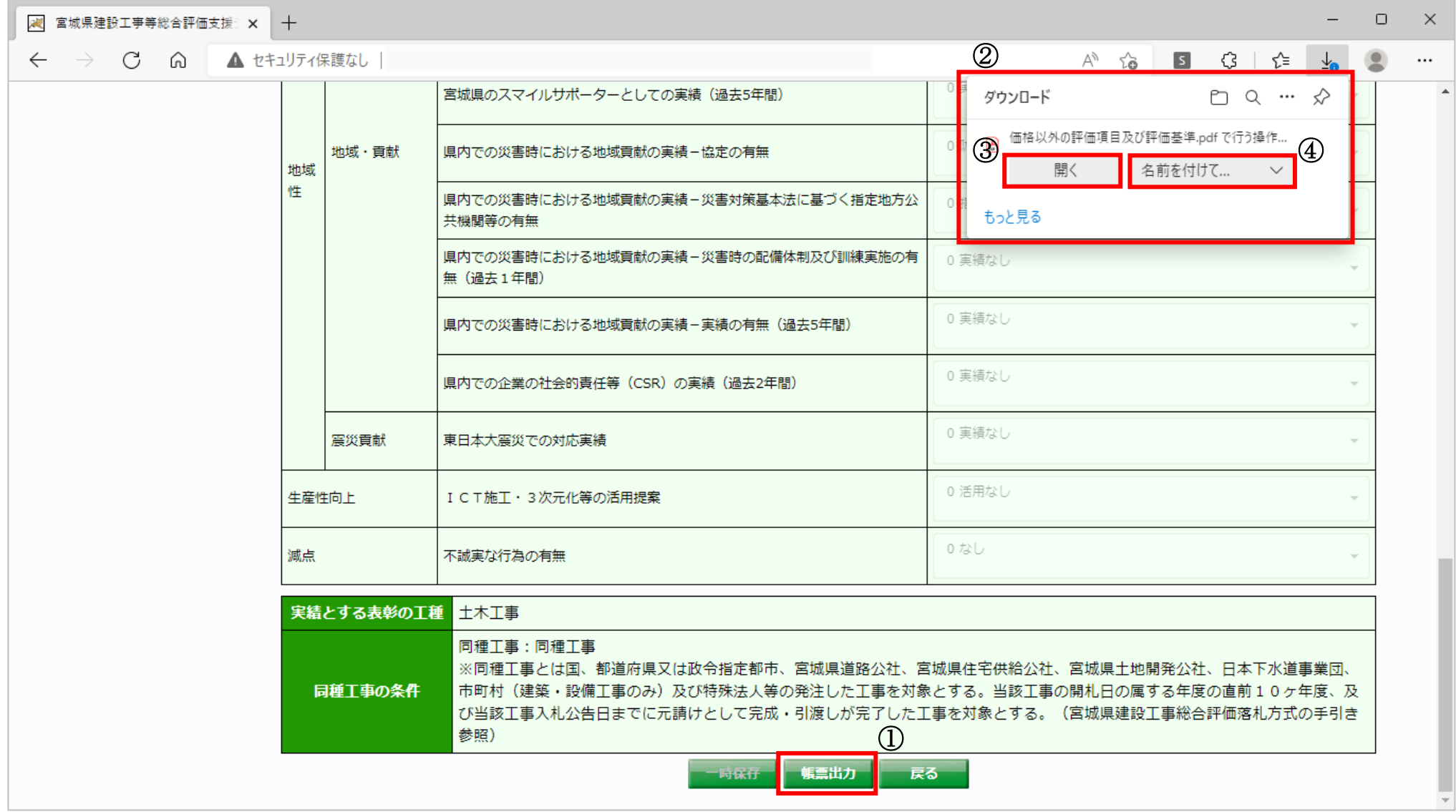

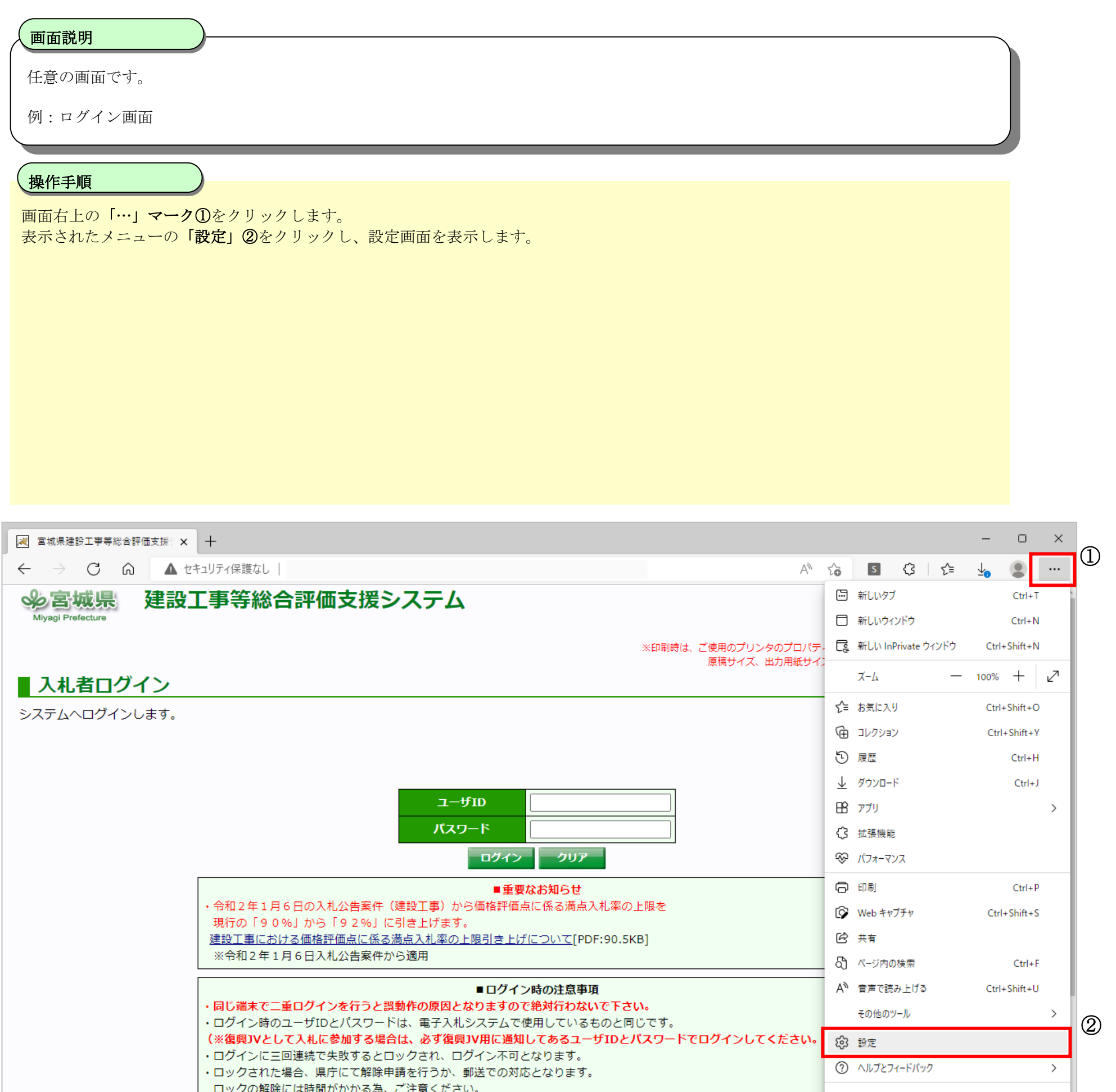

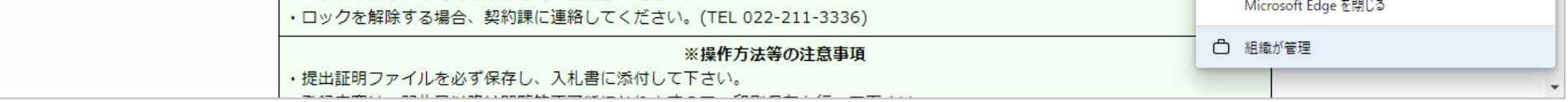

10

# <span id="page-11-0"></span>**2.1.2.**ダウンロードに関するブラウザの設定

11

#### ファイルをダウンロードするには?

# 【設定画面】 各種設定を行う画面です。 画面説明 ٦ 左のメニューの「ダウンロード」③を押下します。 「変更」④を押下するとダウンロード先のフォルダを選択できます。 「ダウンロード時の操作を毎回確認する」⑤をオンにするとダウンロード時に「開く」と「名前を付けて保存」を選択できるようになりま す。オフにすると自動的に「変更」で指定した場所にダウンロードされます。 「ダウンロードの開始時にダウンロード メニューを表示」⑥をオンにするとダウンロード時にメニュー画面が表示されます。 オフにするとダウンロード時にメニュー画面が表示されなくなります。 操作手順

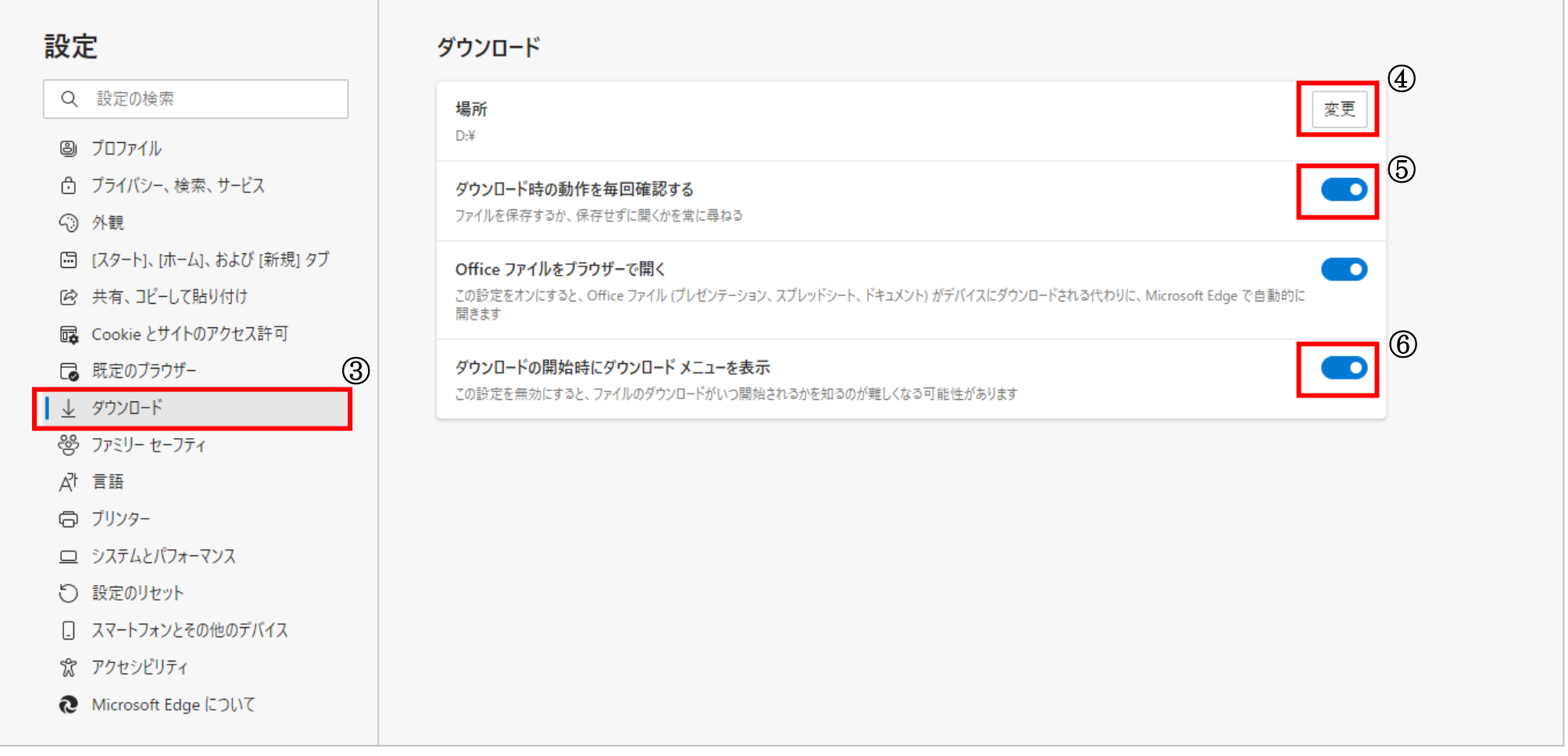

12

#### <span id="page-13-0"></span>**2.2.Google Chrome** の場合

# <span id="page-13-1"></span>**2.2.1.**ファイルのダウンロード

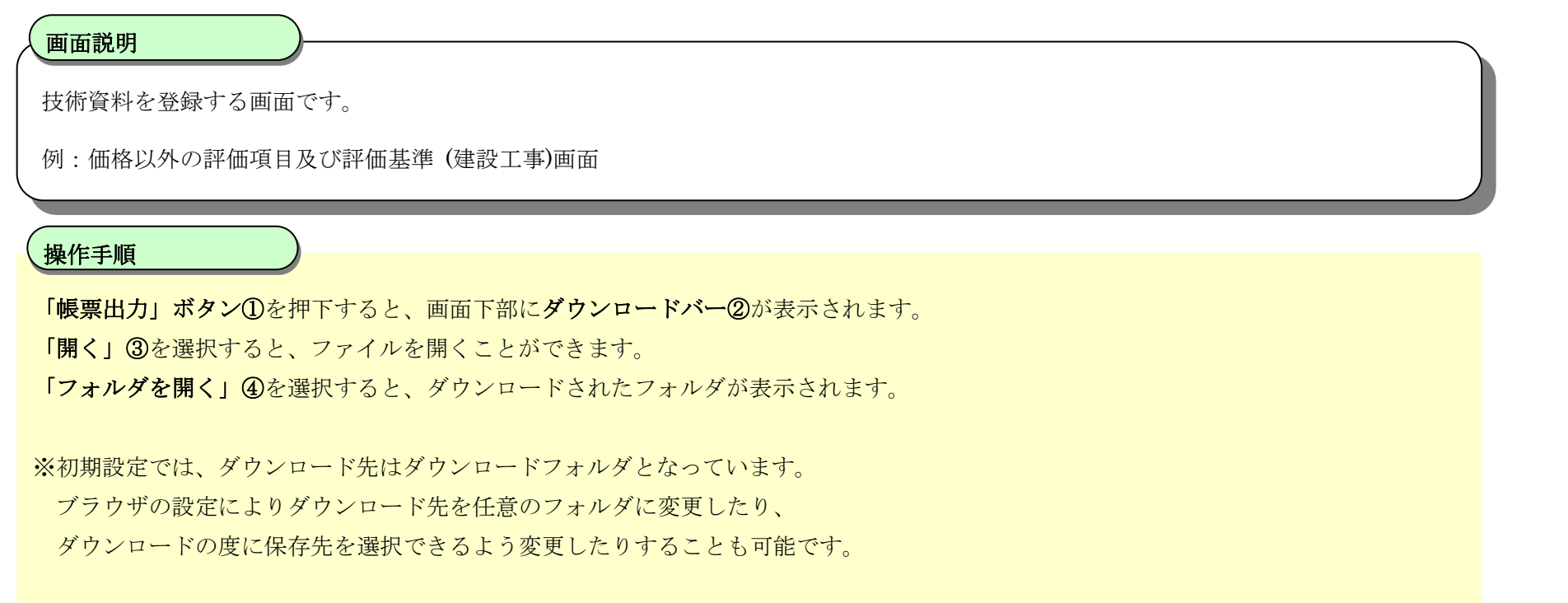

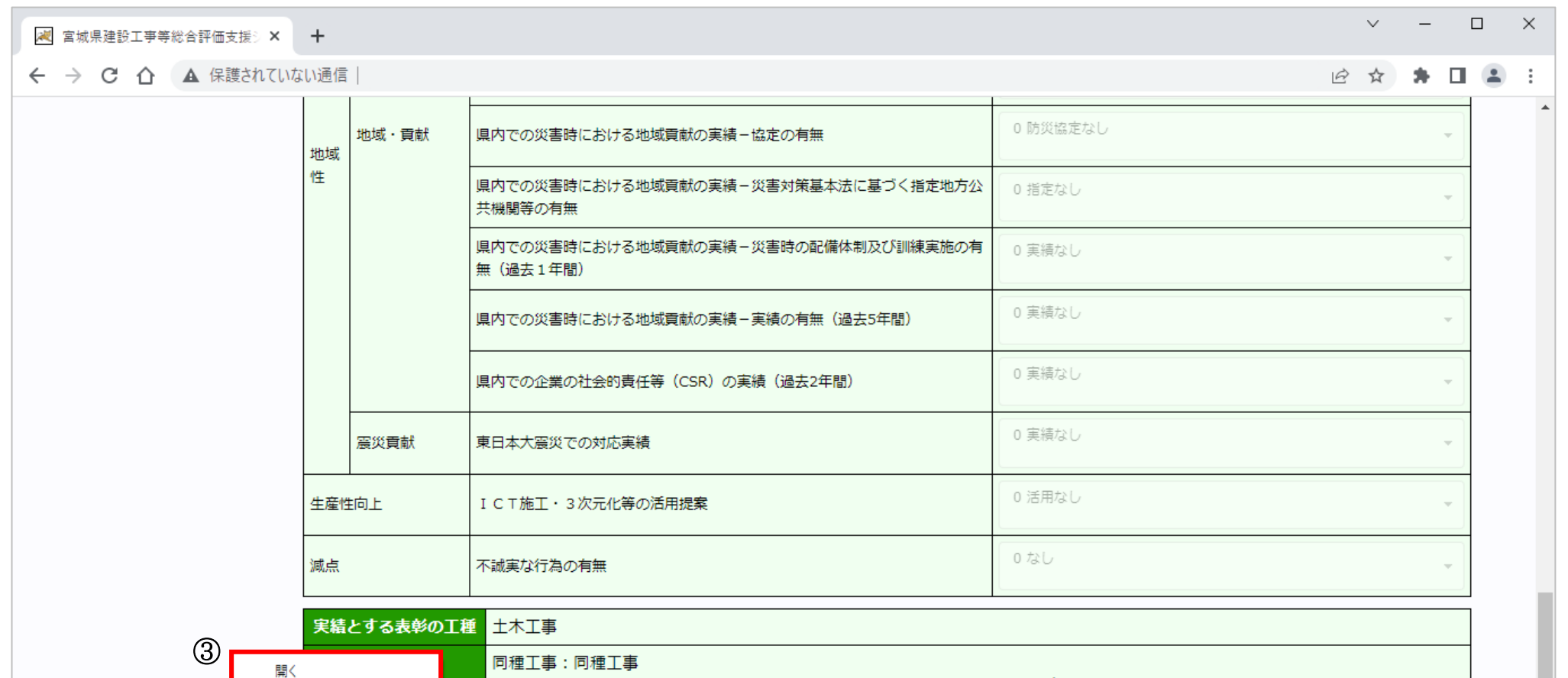

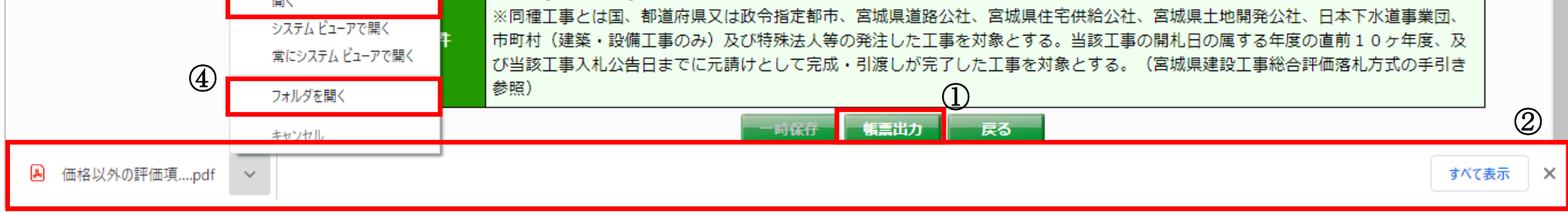

 $\overline{\mathbb{O}}$ 

13

#### <span id="page-14-0"></span>**2.2.2.**ダウンロードに関するブラウザの設定

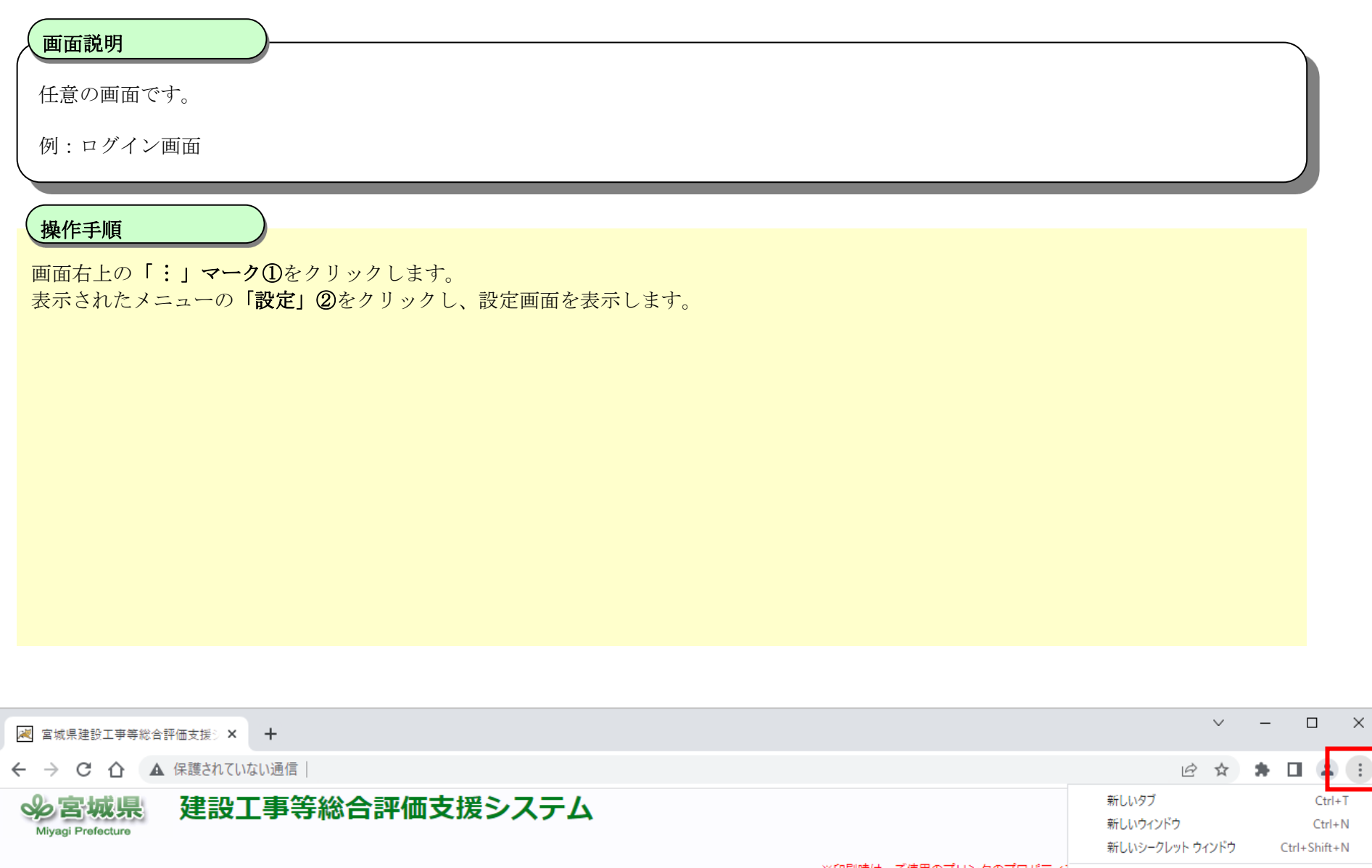

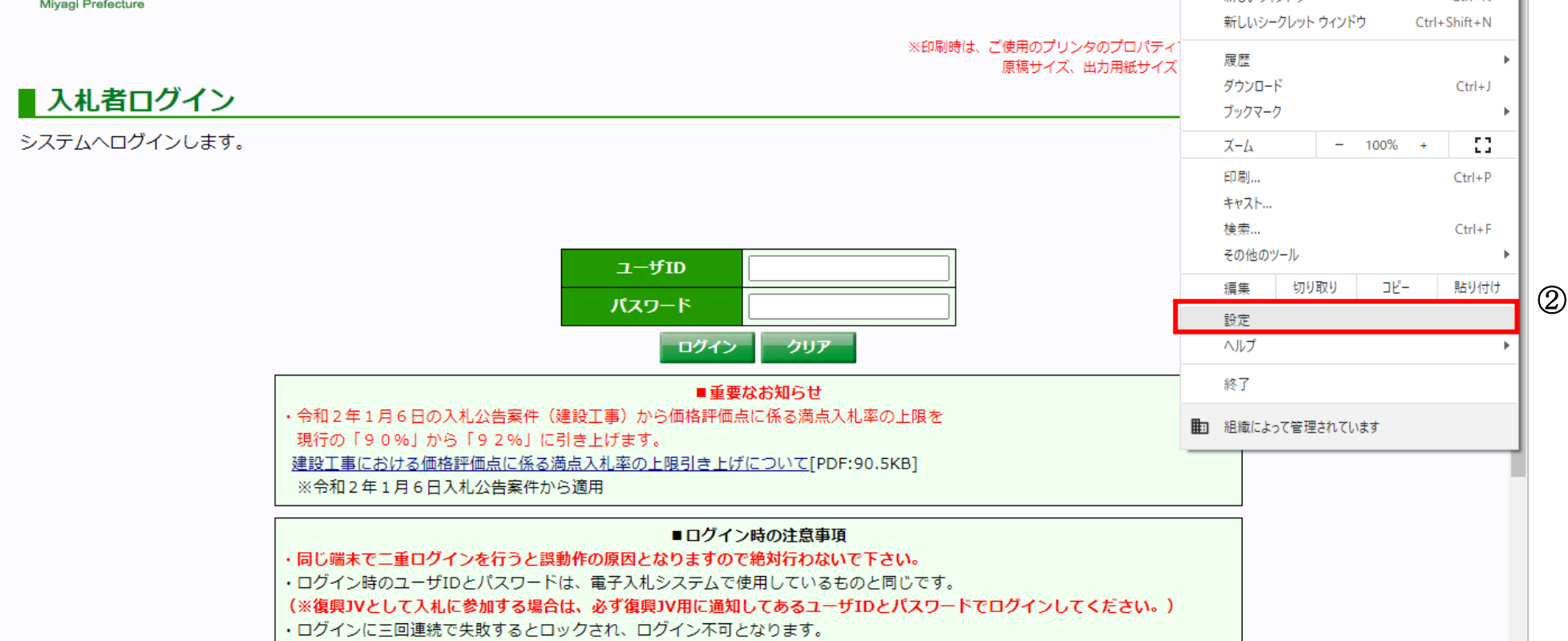

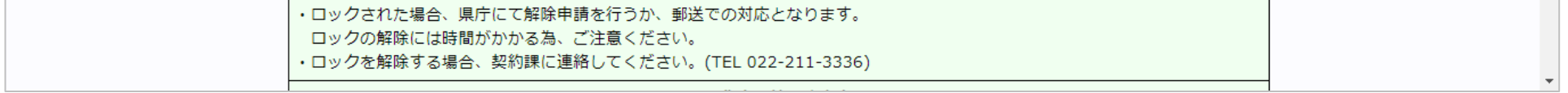

14

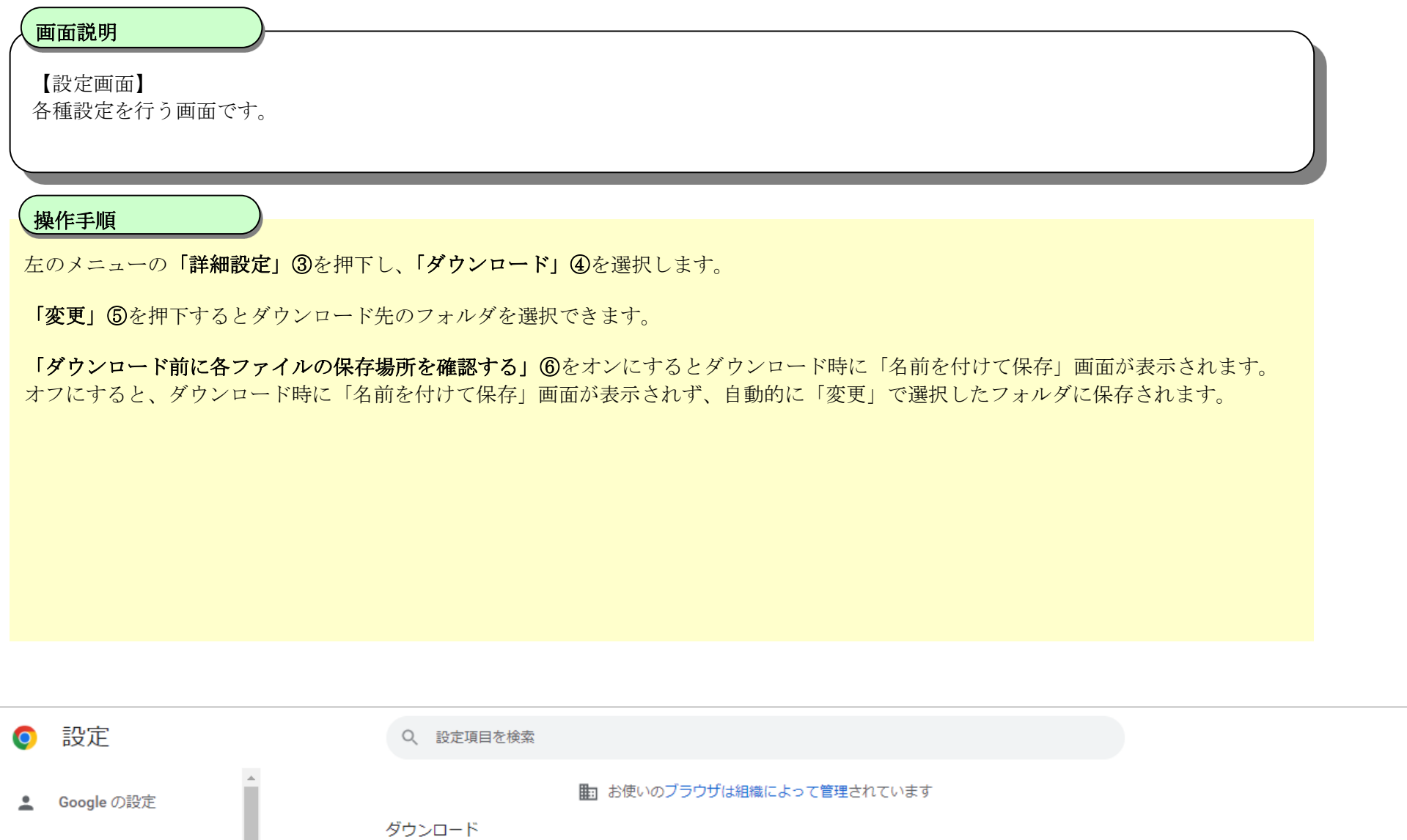

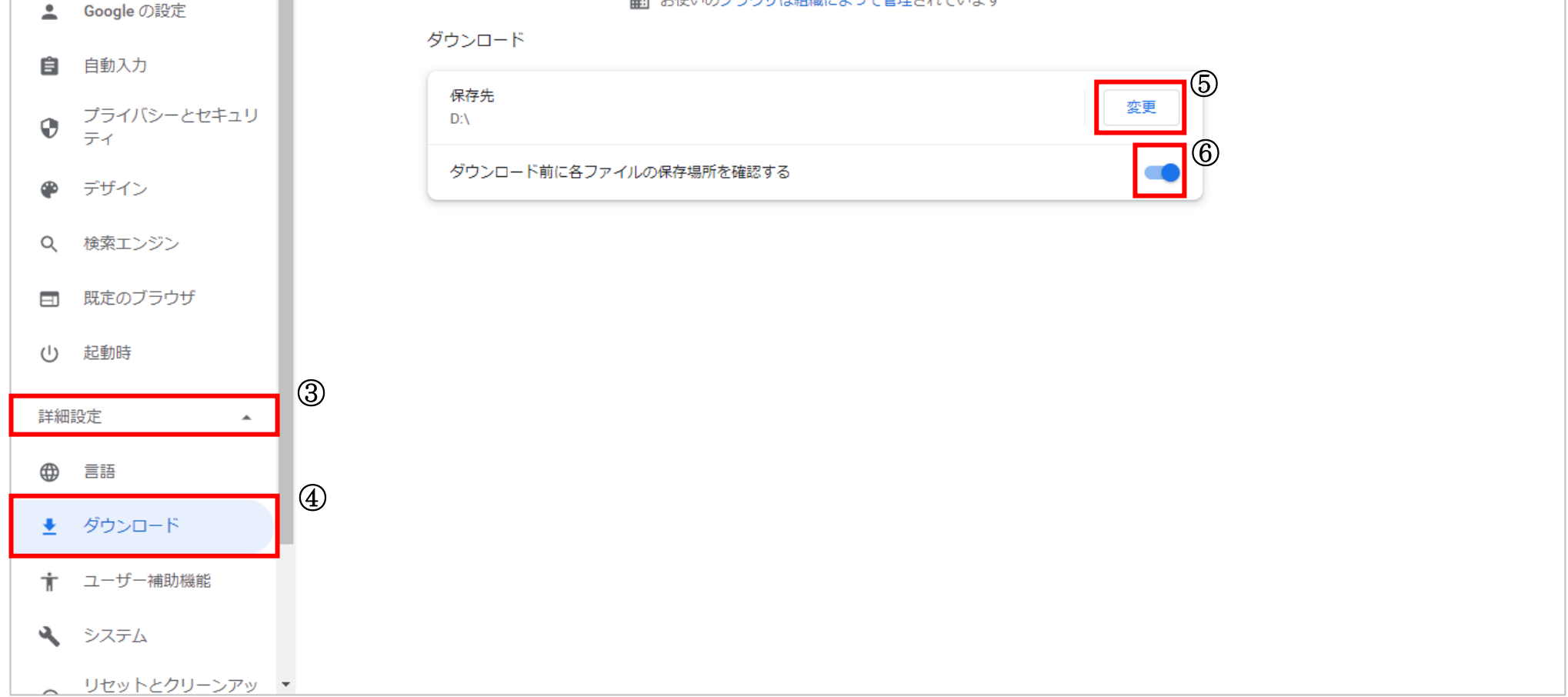